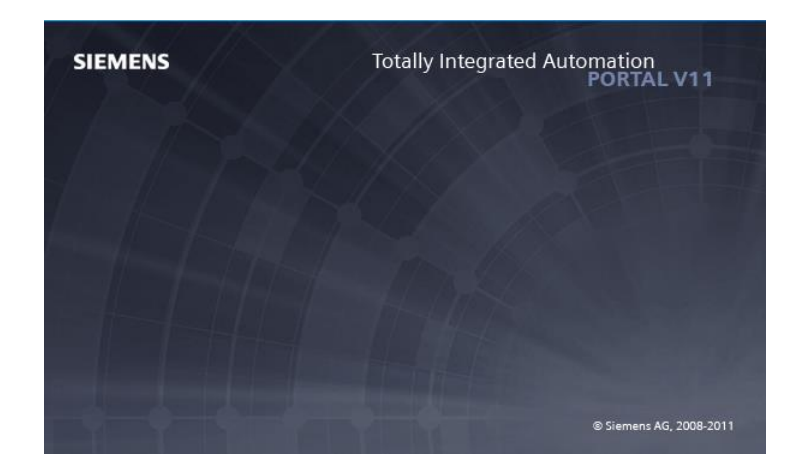

## **Ambiente do software TIA Portal V11 da Siemens**

## **Criando um novo projeto**

1 – Abrir o software TIA Portal V11.

Iniciar - > Programas - > TIA Portal V11

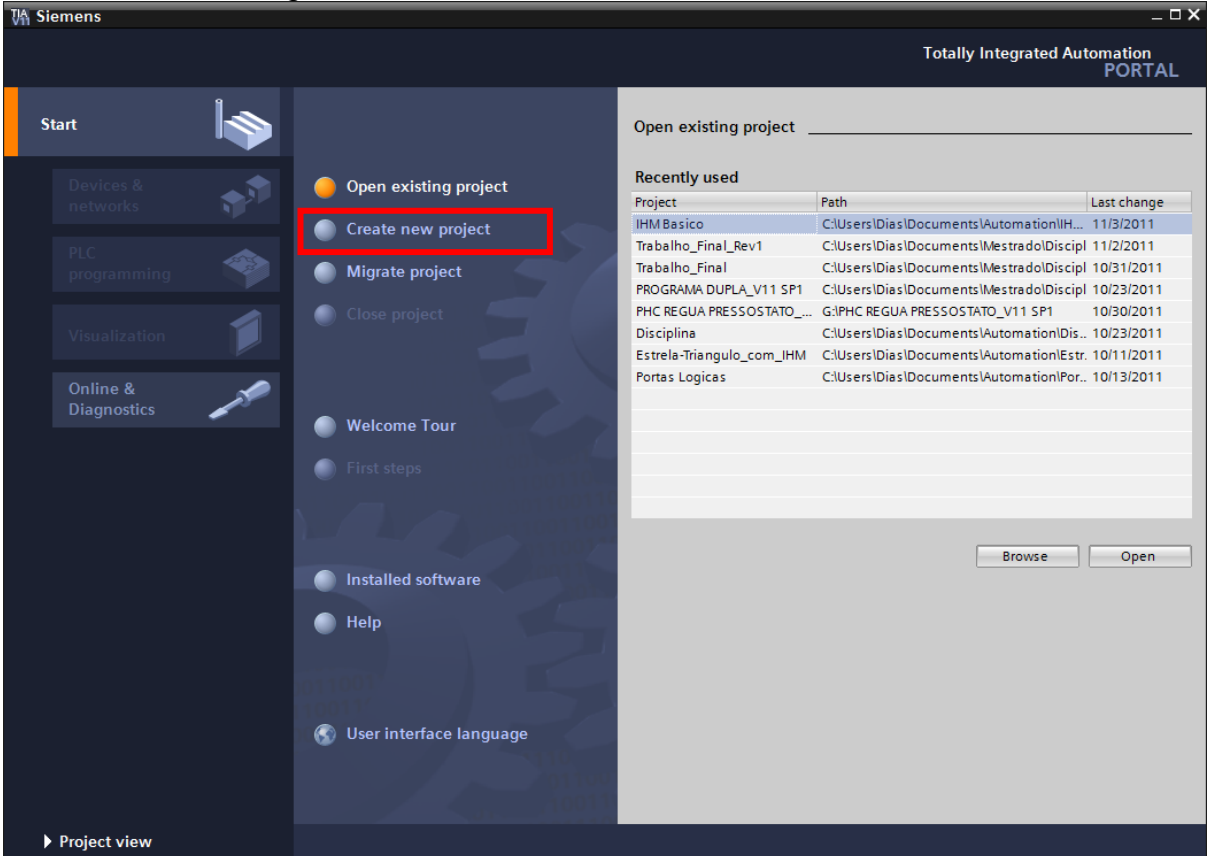

2 – Clique em "*Create new project*", para criação de um novo projeto.

3 – Preencha "*Project Name*", "Path" (local onde irá criar o arquivo) e "*Author*" (isso sairá no relatório automático do TIA Portal) .

# 4- Clique em "Create". O projeto foi criado.

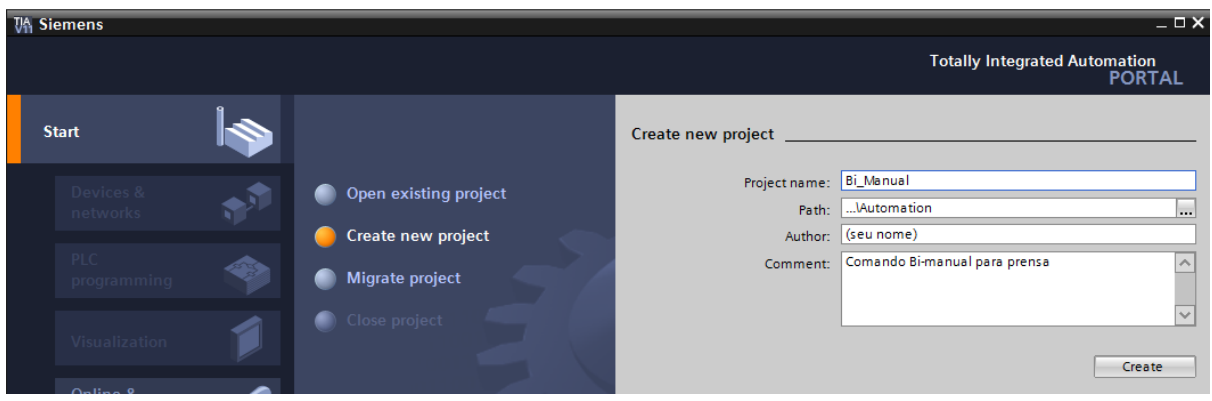

## **Configurando o hardware do projeto**

Neste momento iremos configurar o hardware a ser utilizado no projeto.

1 – Clique em "Configure a device".

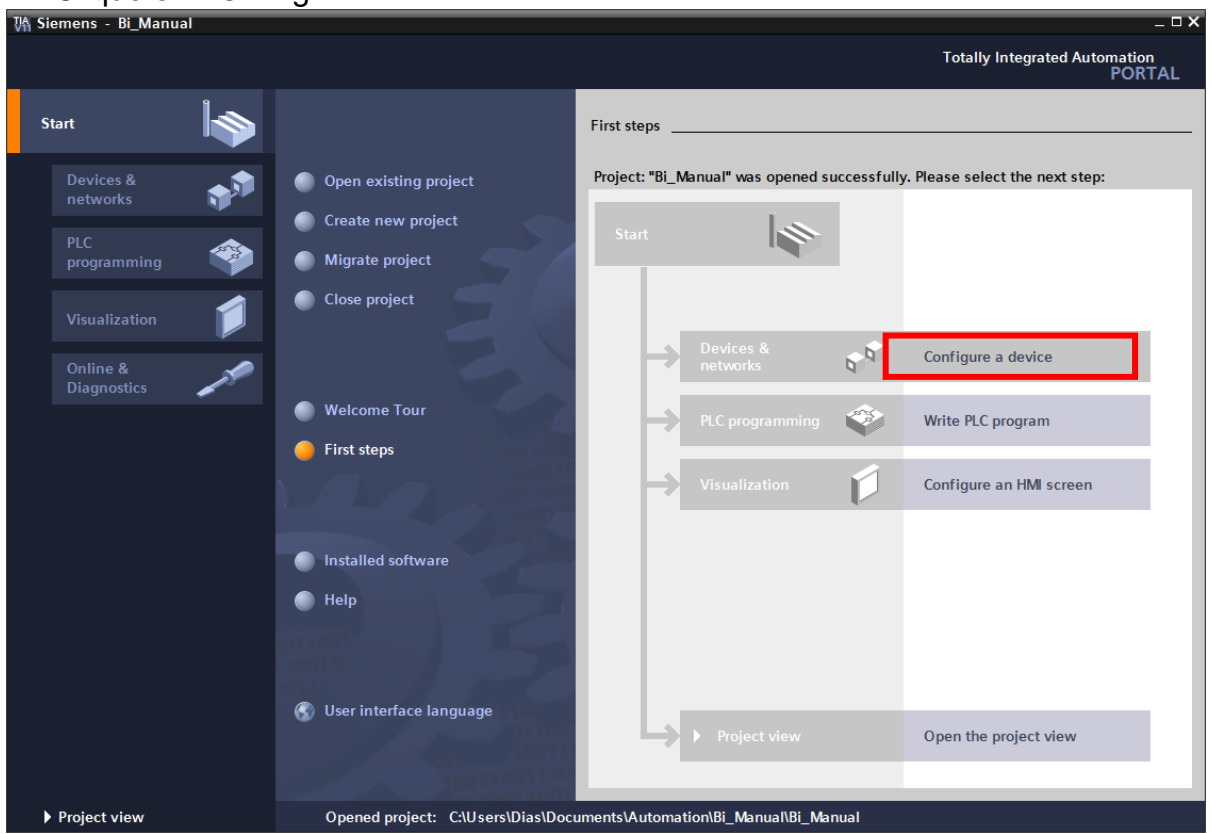

2 – Clique em "Add new device", e depois selecione a CPU do S7-1200 da Siemens.

3 - Escolha CPU 1214C DC/DC/DC -> 6ES7 214-1AE30-0XB0 (Primeira opção)

4 - Escolha a versão 2.0.

5 – Clique no botão "Add". O software irá alterar o modo de visualização para "Project View".

6 – Clique em "Save Project"

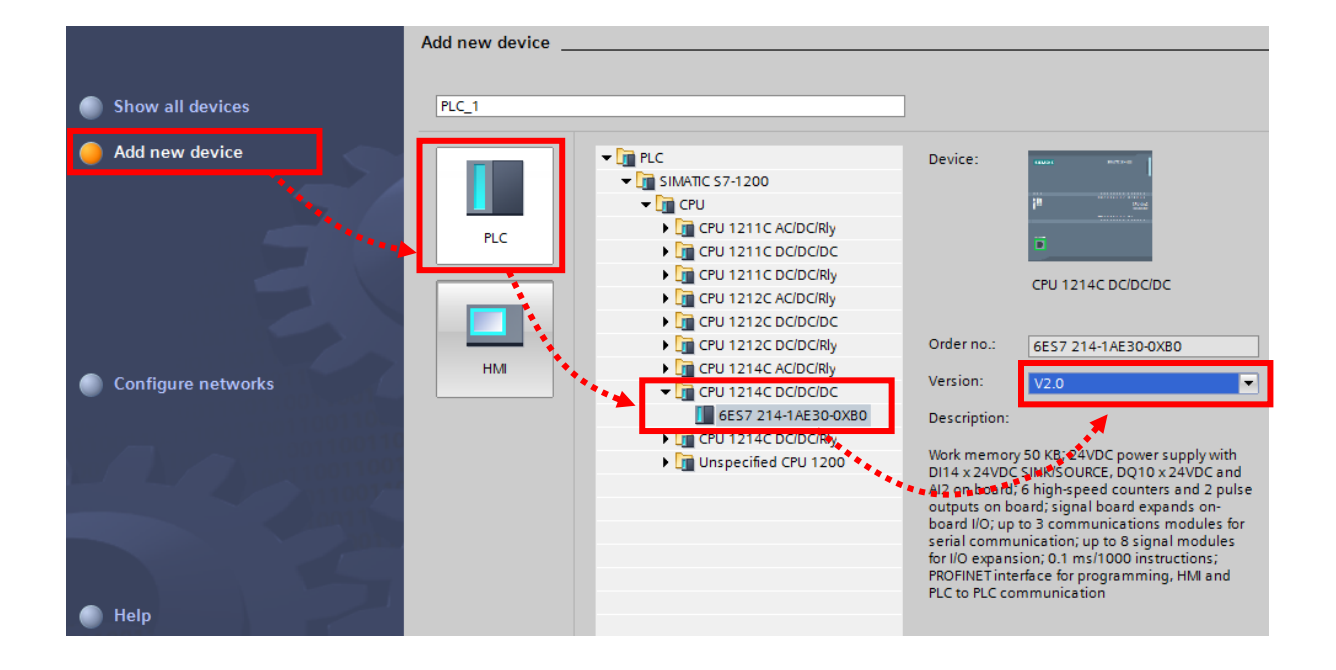

O software irá alterar o modo de visualização para "Project View". Veja que é apresentado o hardware selecionado, e caso necessário adicionar módulos de expansão (entradas e saídas digitais e analógicas, módulos de comunicação entre outros, é possível efetuar nesta tela.

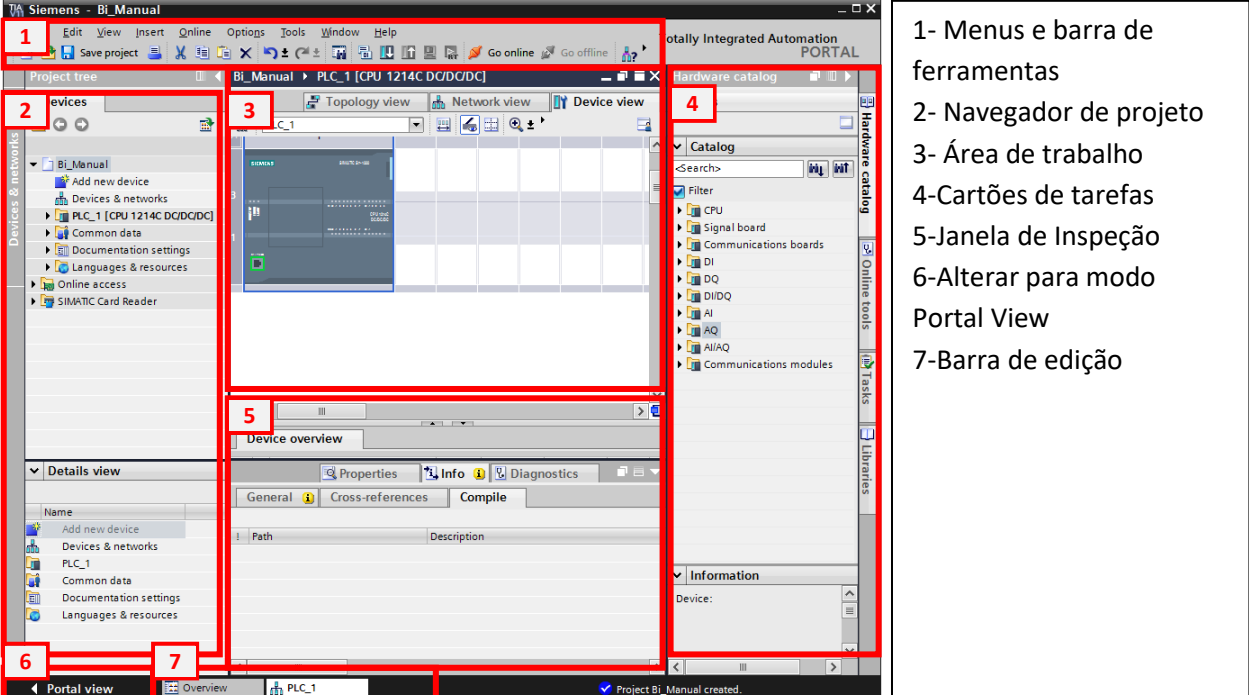

5 – Clique em "Save Project" **.** Save project

# **Configurando uma rede Profibus**

- 1- Clique em "communications modules" => "Profibus" => "CM 1243-5"
- 2- Clique duas vezes para adicionar o modulo 6GK7 243-5DX30-0XE0

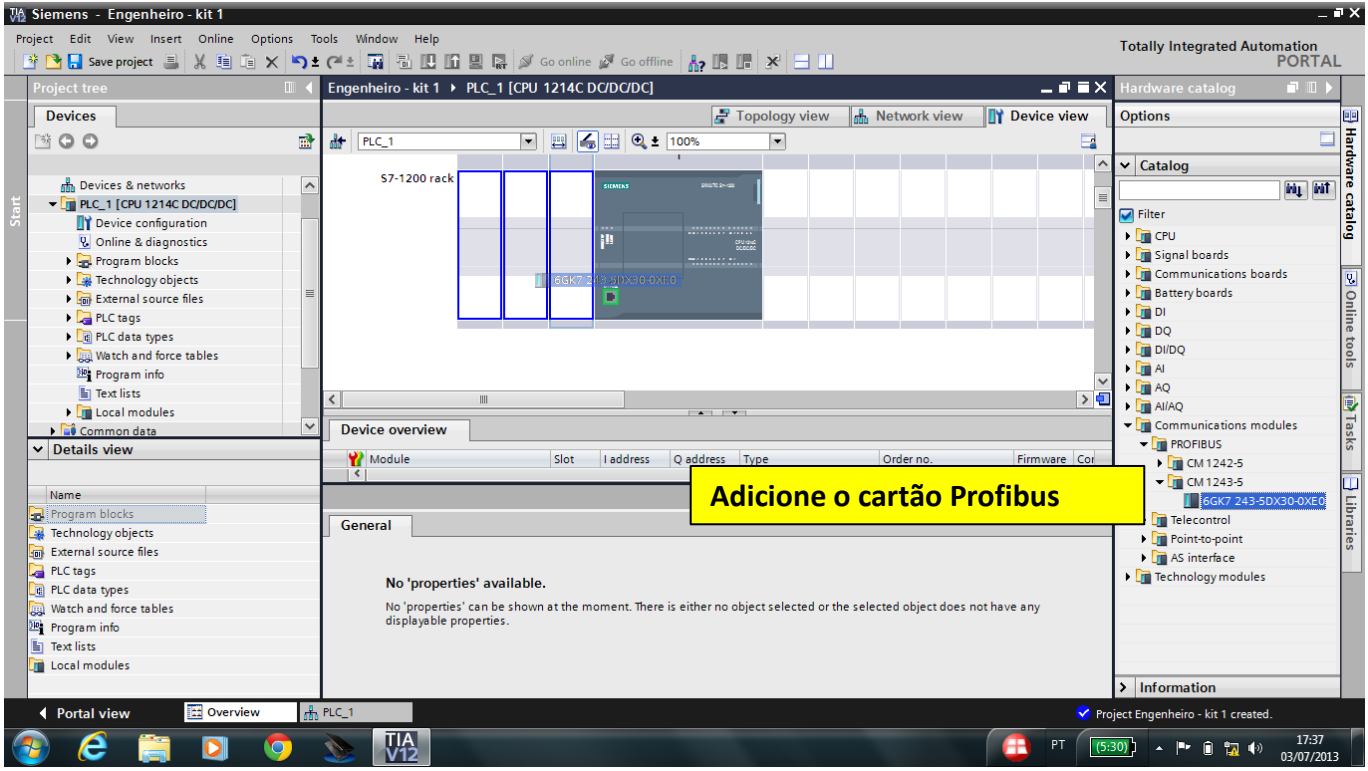

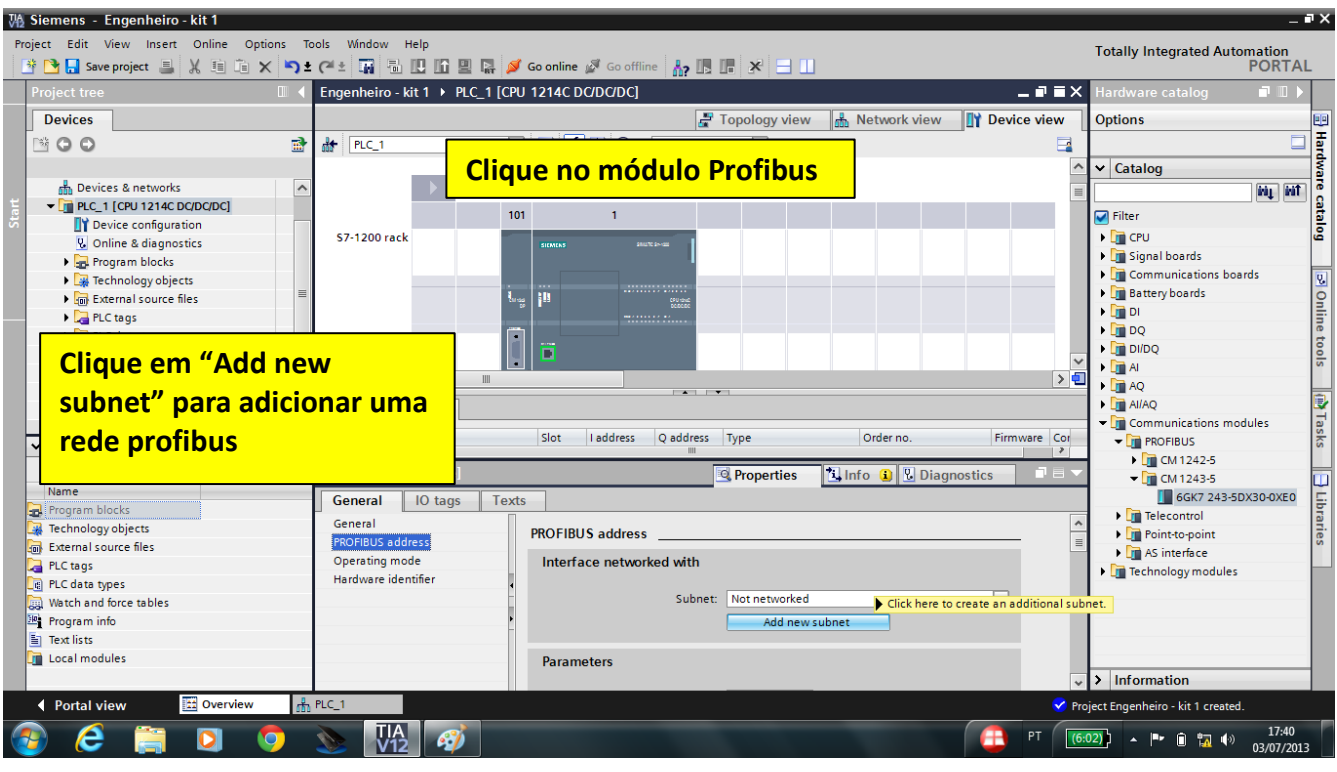

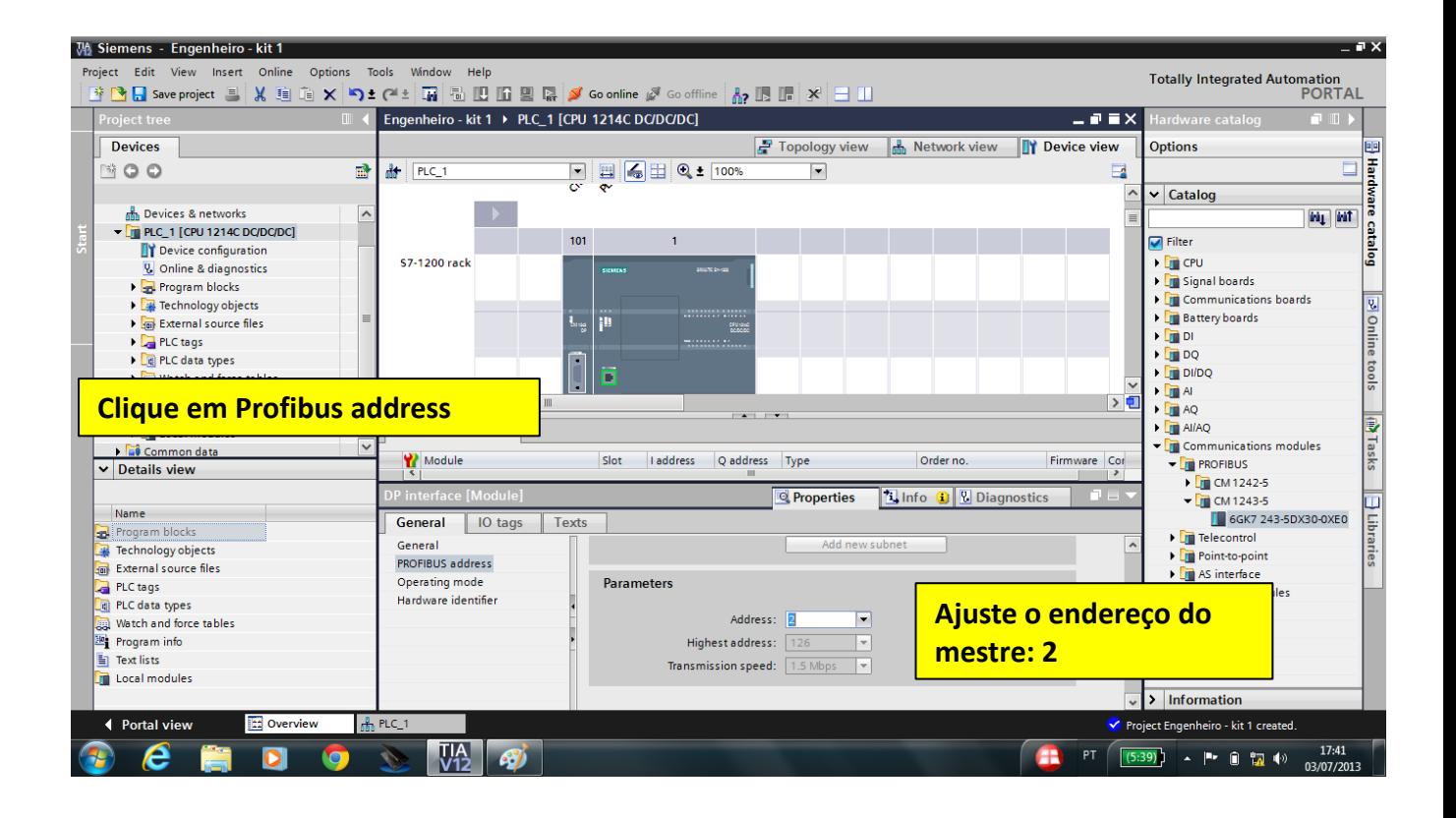

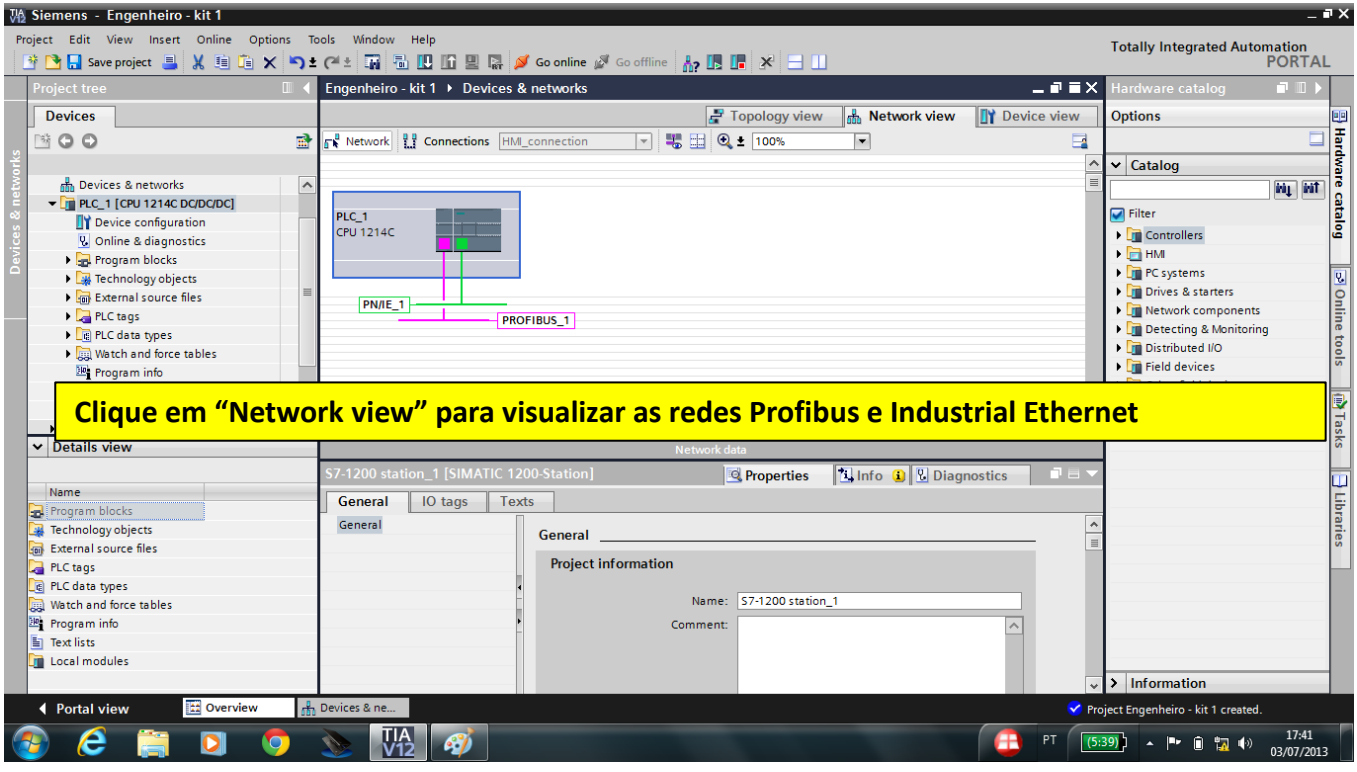

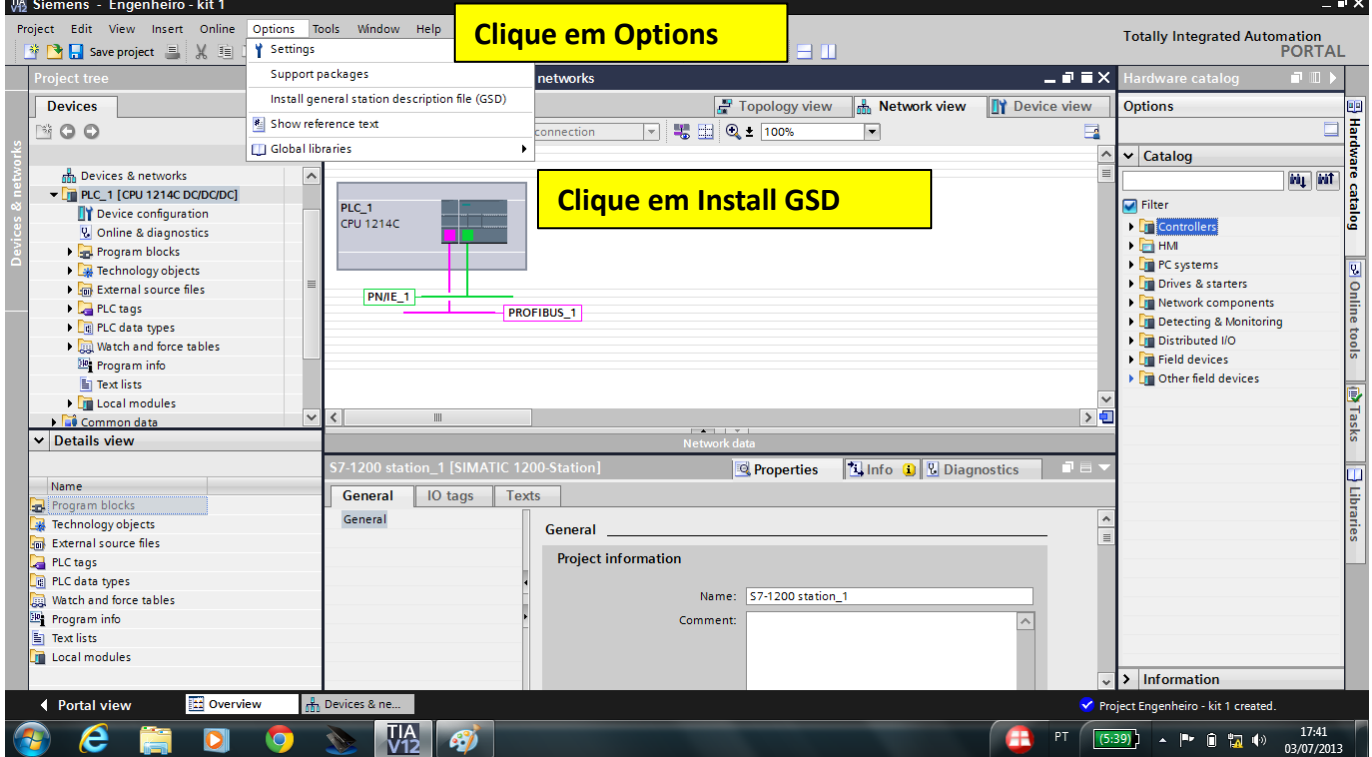

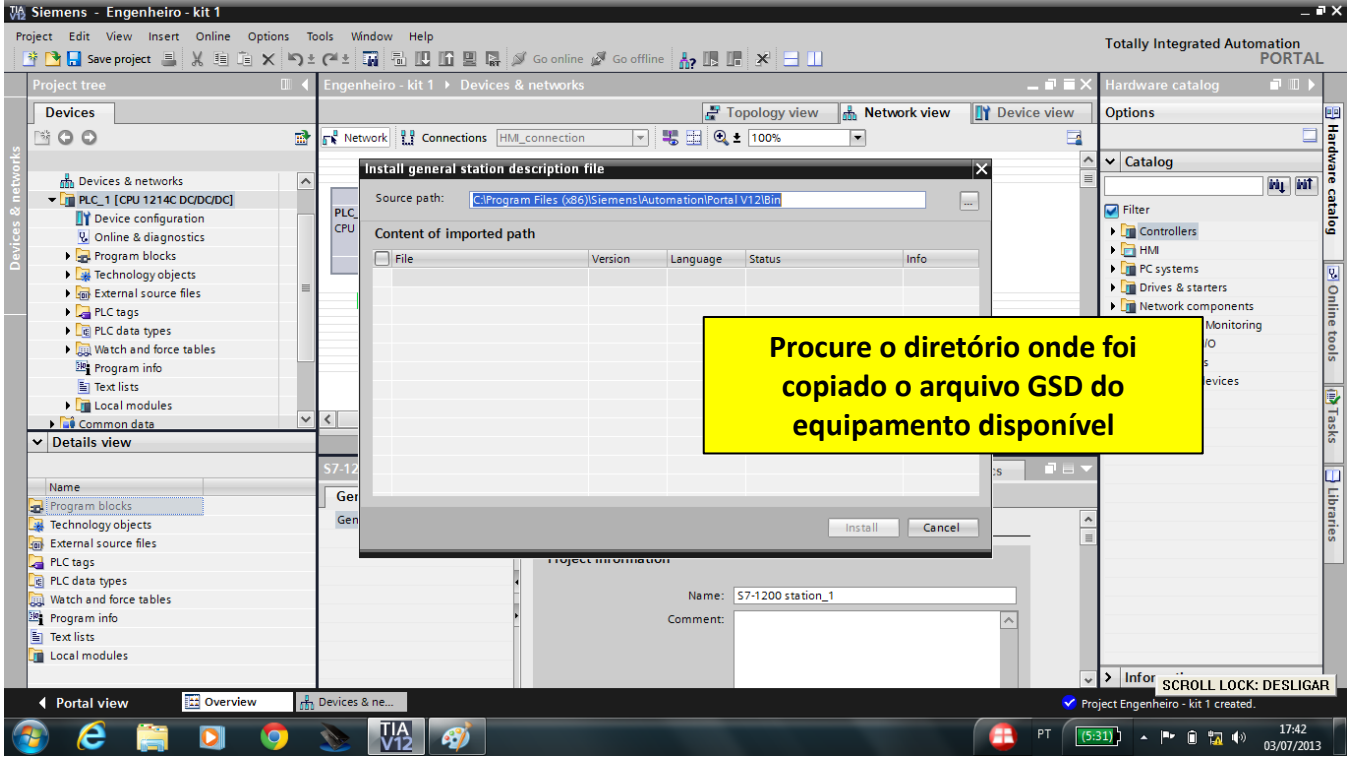

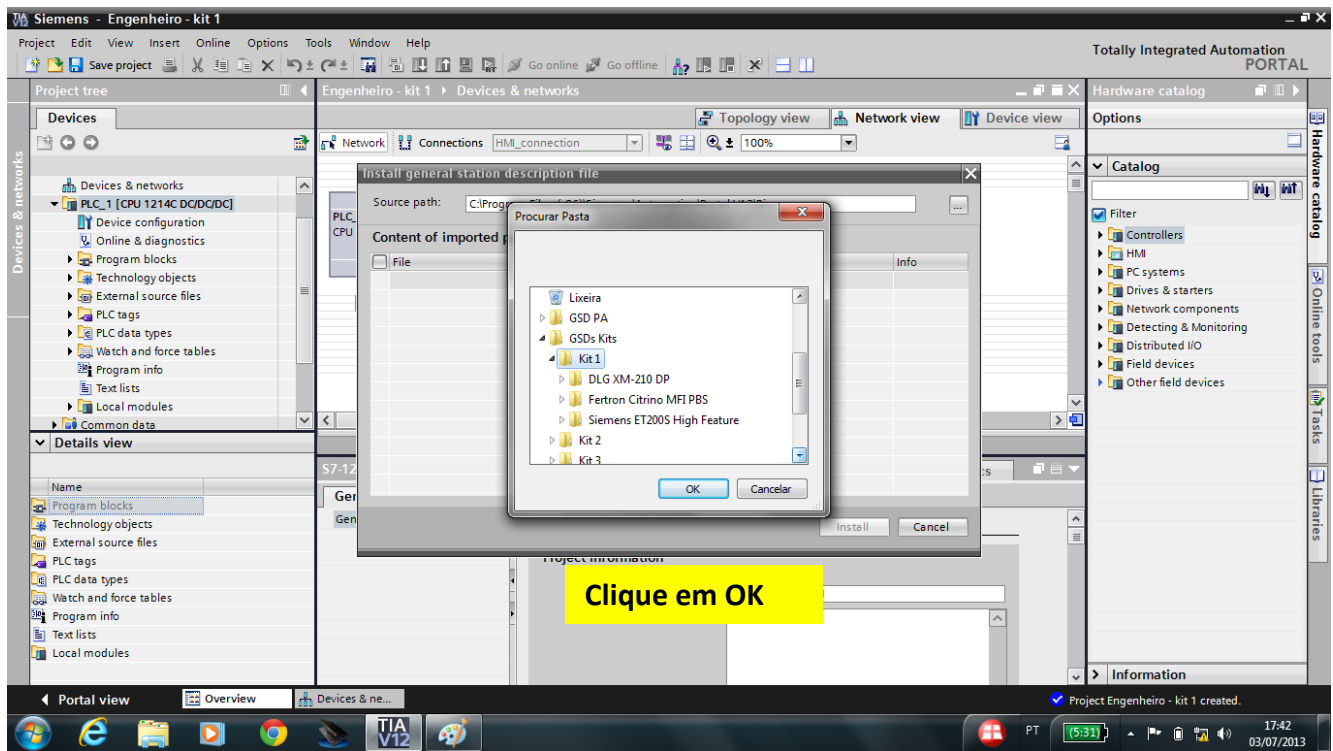

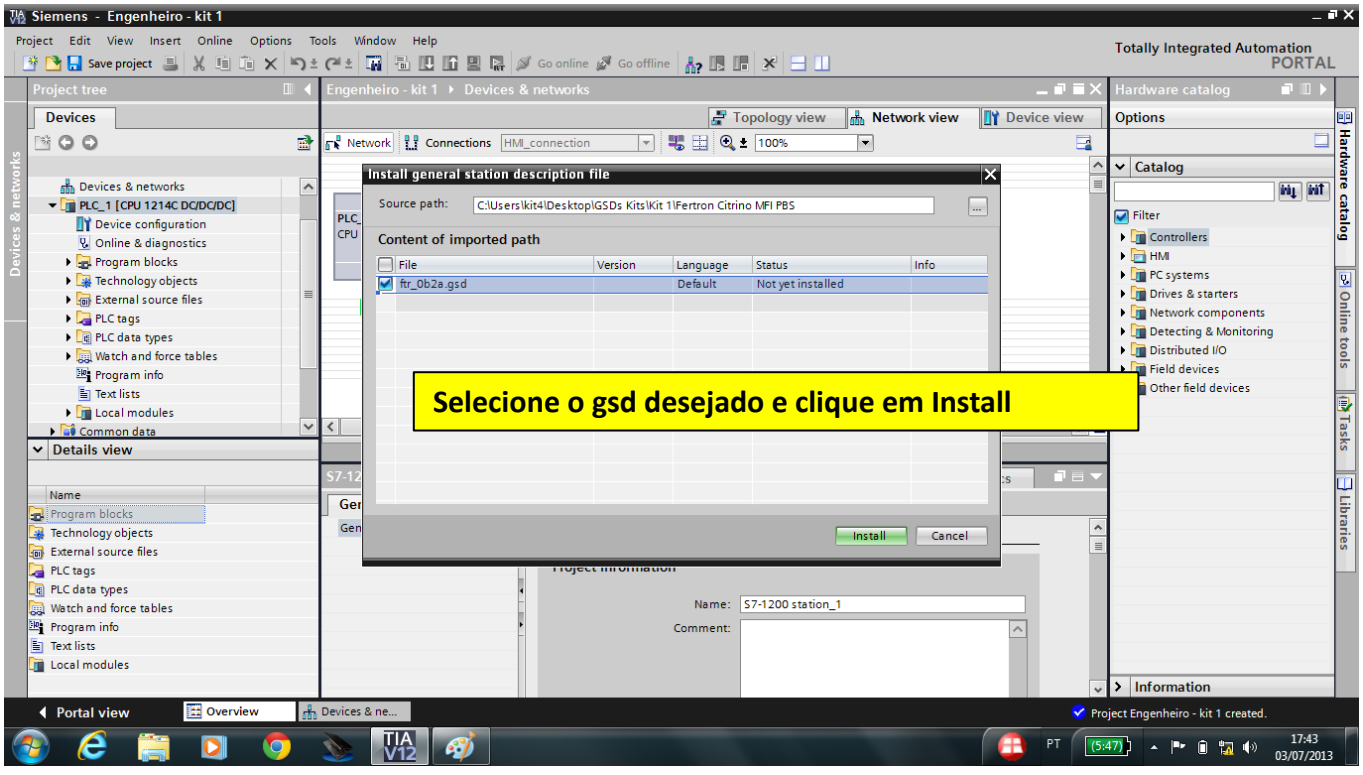

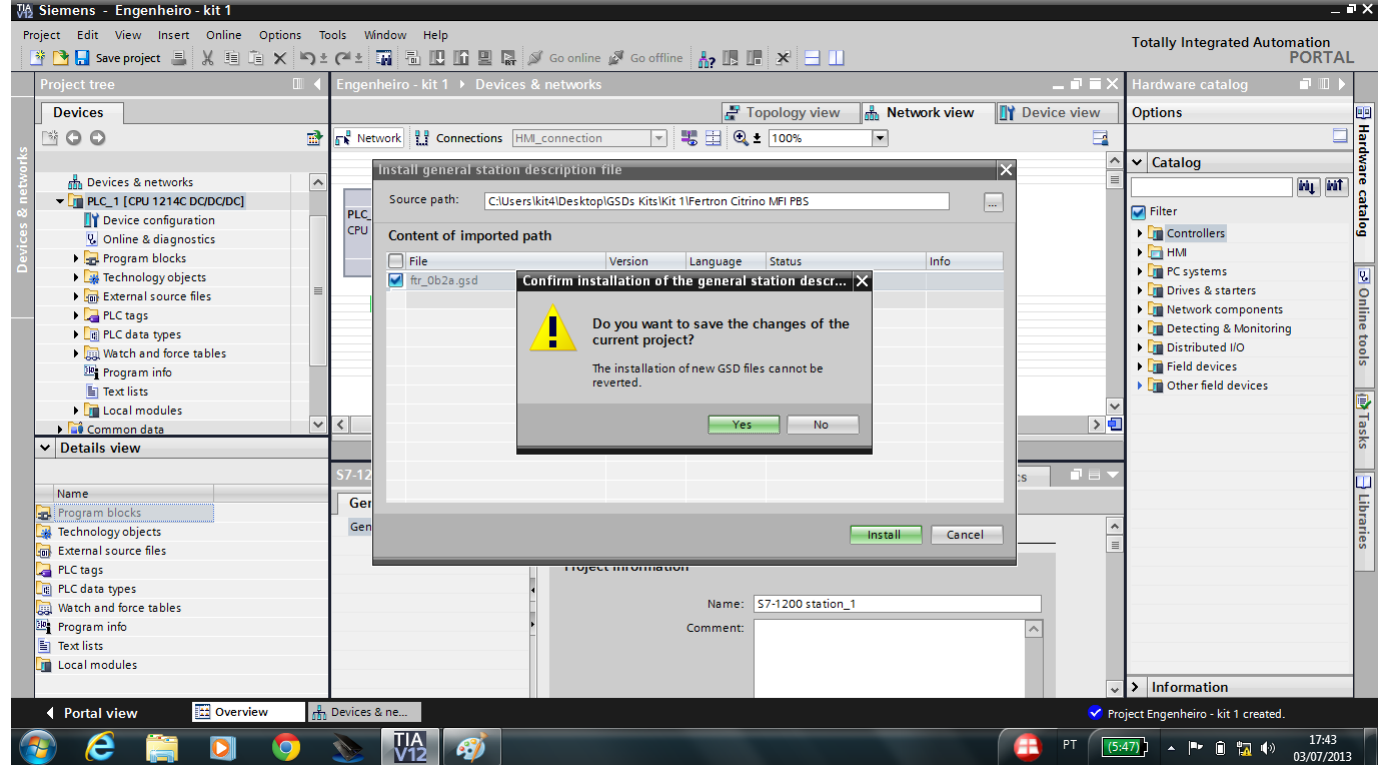

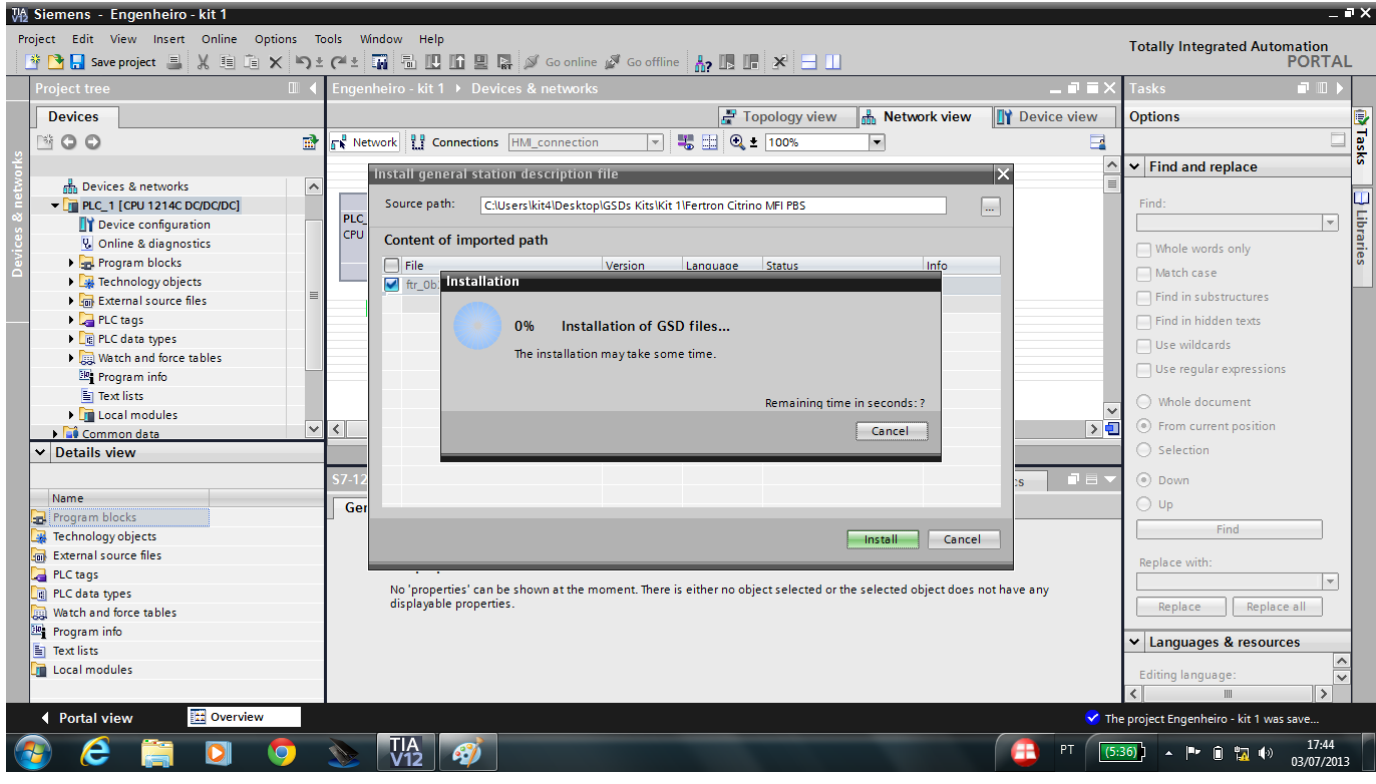

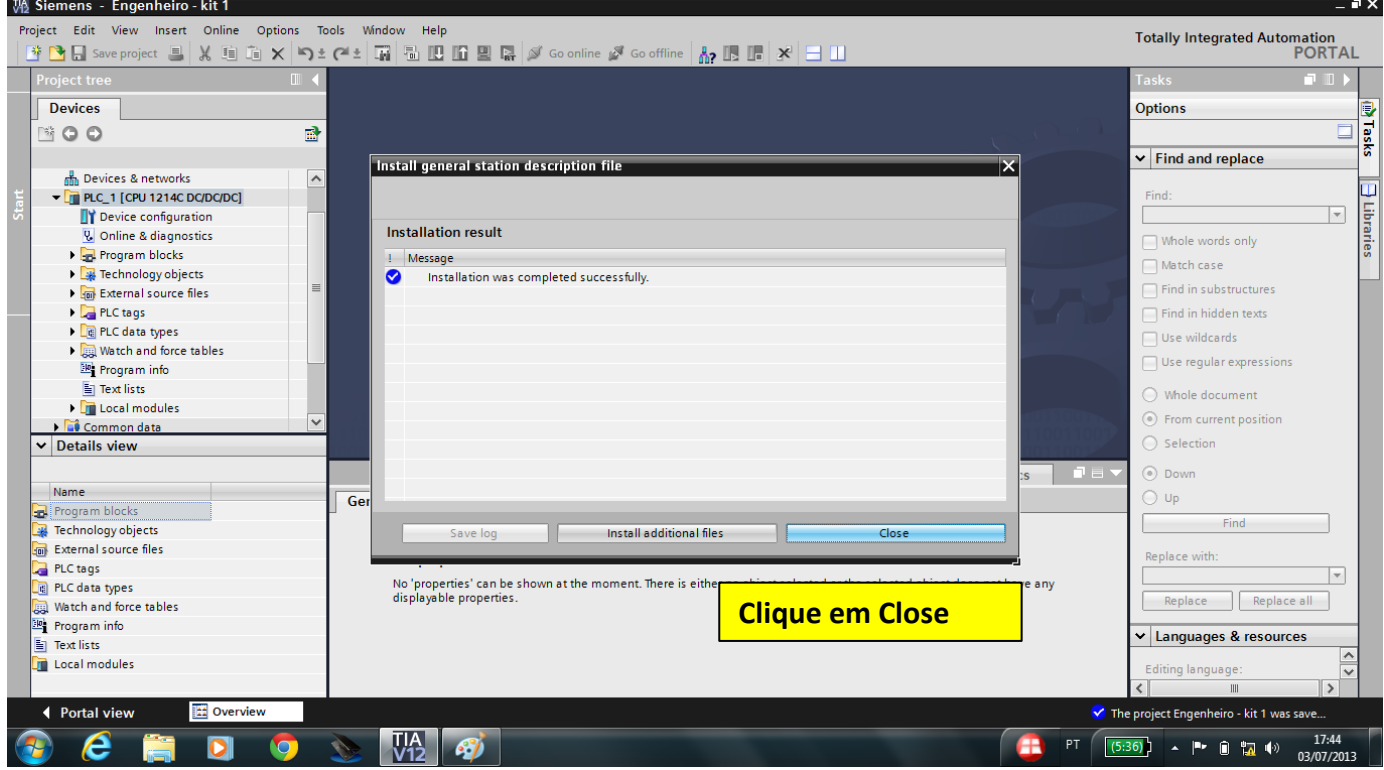

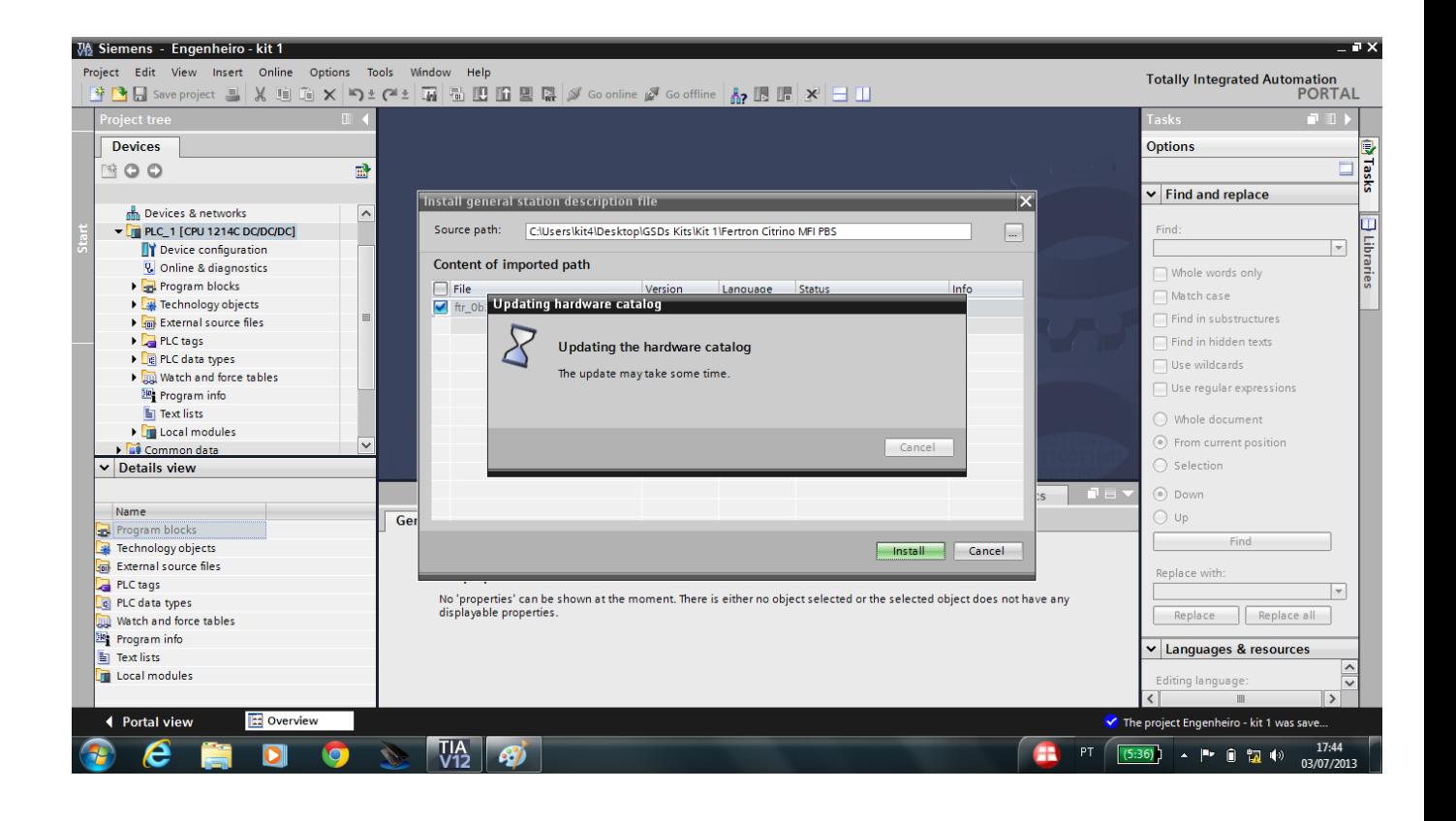

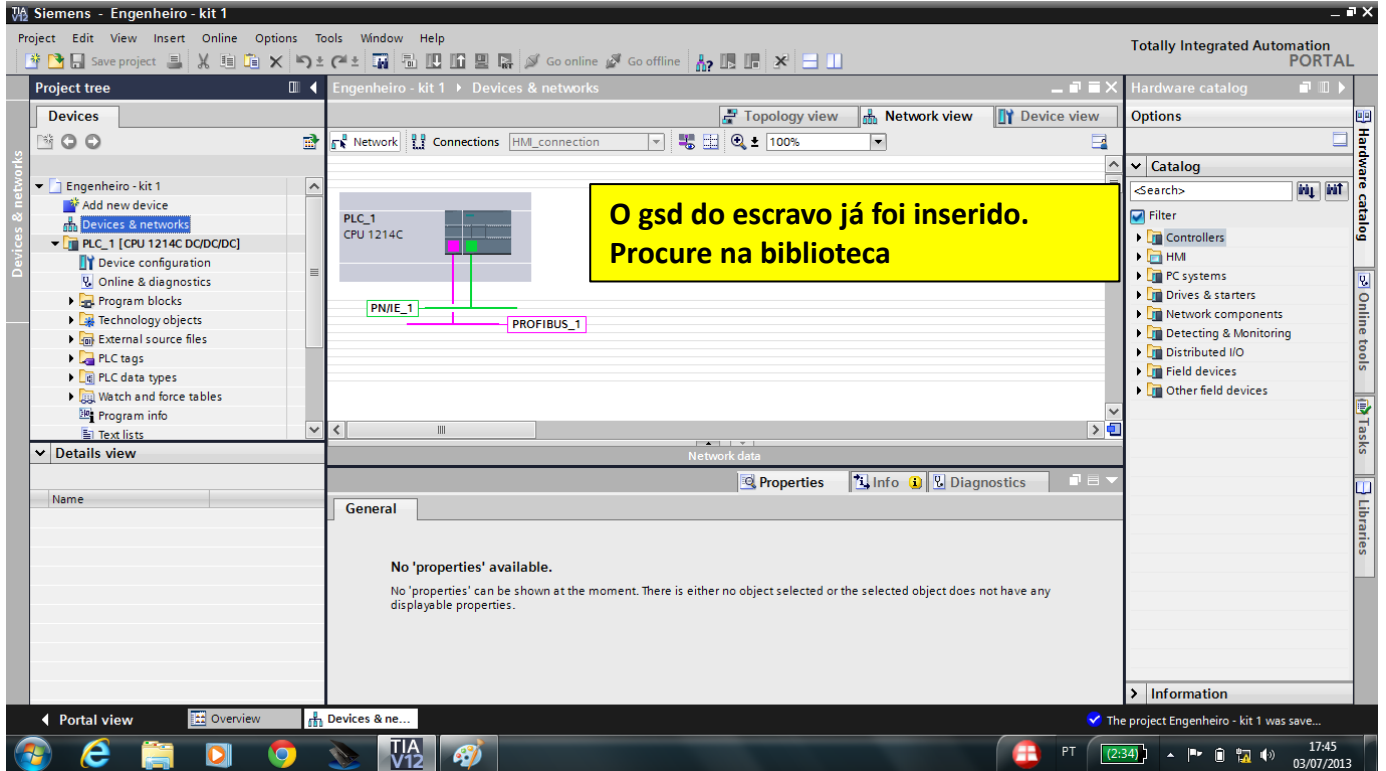

Na biblioteca localizada na lateral direita, abra a pasta "Other field devices" -> PROFIBUS DP -> General -> Endress+Hauser-> YPO Prossonic T-> YPO Prosonic T

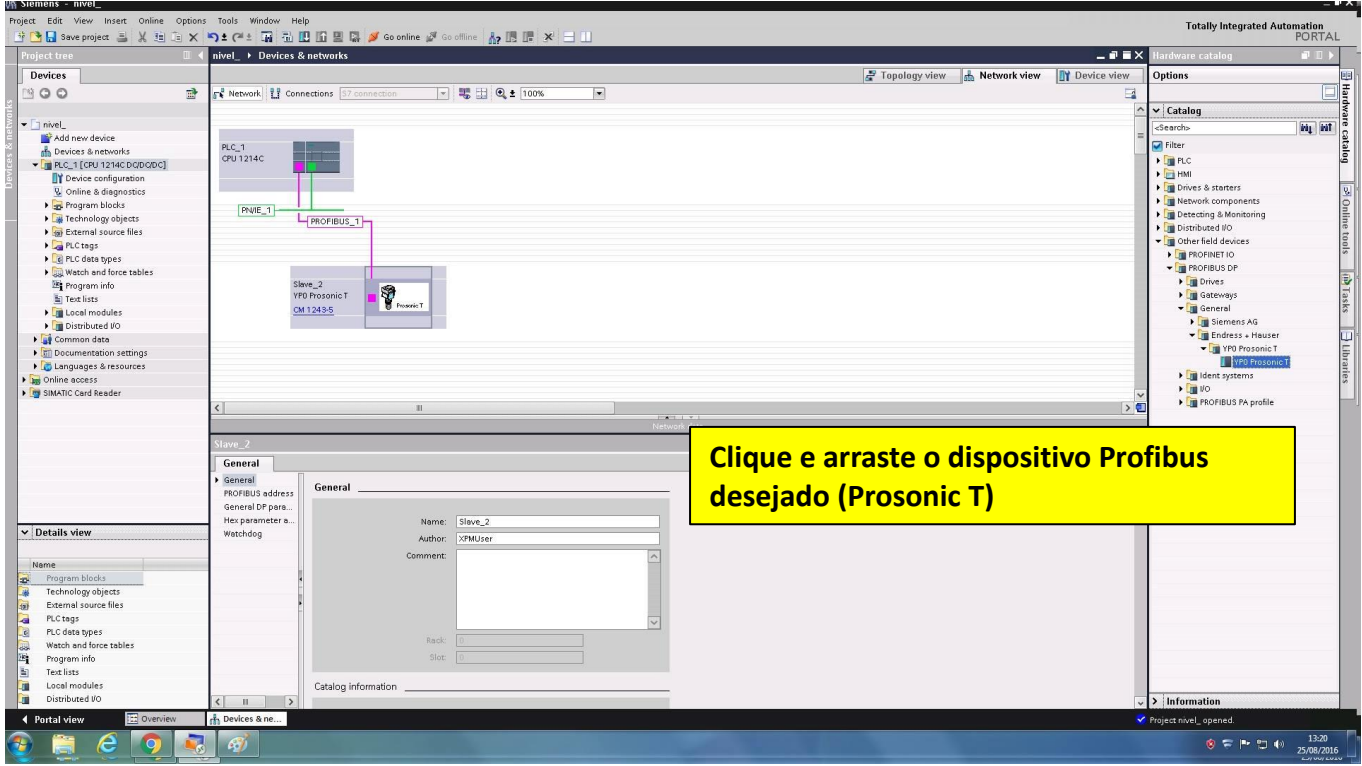

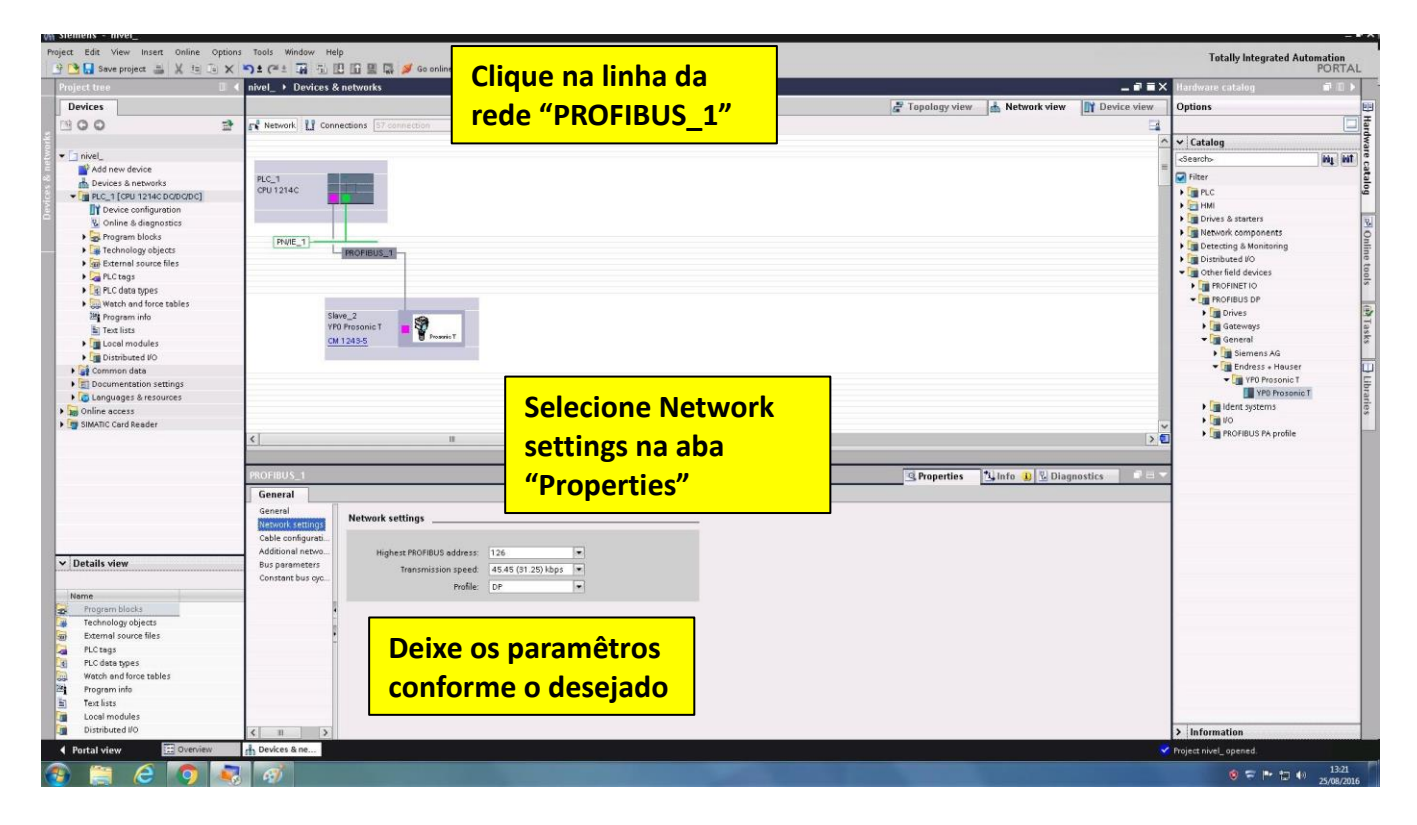

Highest PROFIBUS address: 126

Transmission speed: 45,45 kbps Profile: DP

Agora clique no device e na aba "Properties" vá em Profibus adress, clique em "add new subnet" caso necessário para adicionar a "PROFIBUS\_1". Em seguida, deixe o parâmetro "adress" em 6.

Conforme figura a seguir:

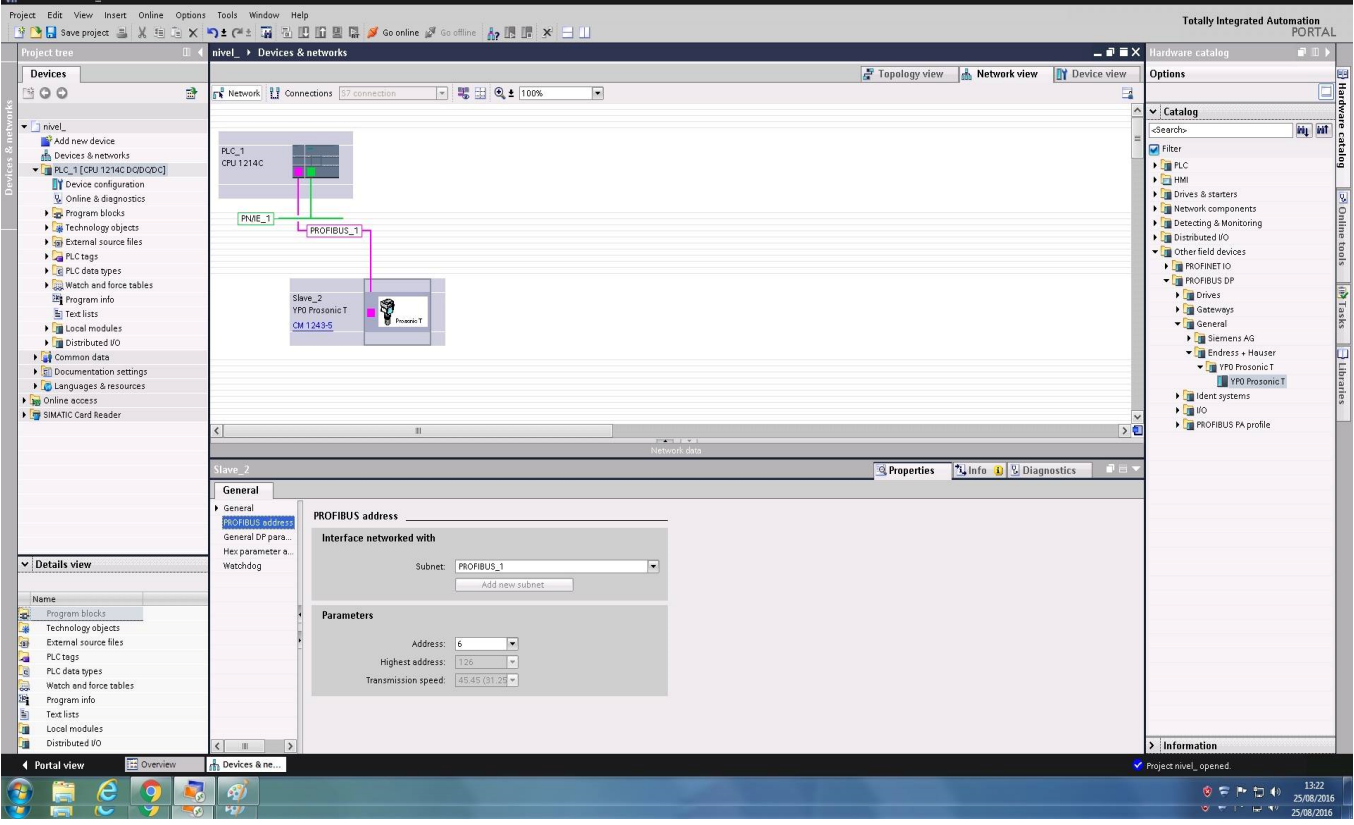

Clique sobre a parte sublinhada em azul no "Slave\_2", escrito " Not assigned". Escolha a opção CM 1243-5, conforme a imagem abaixo:

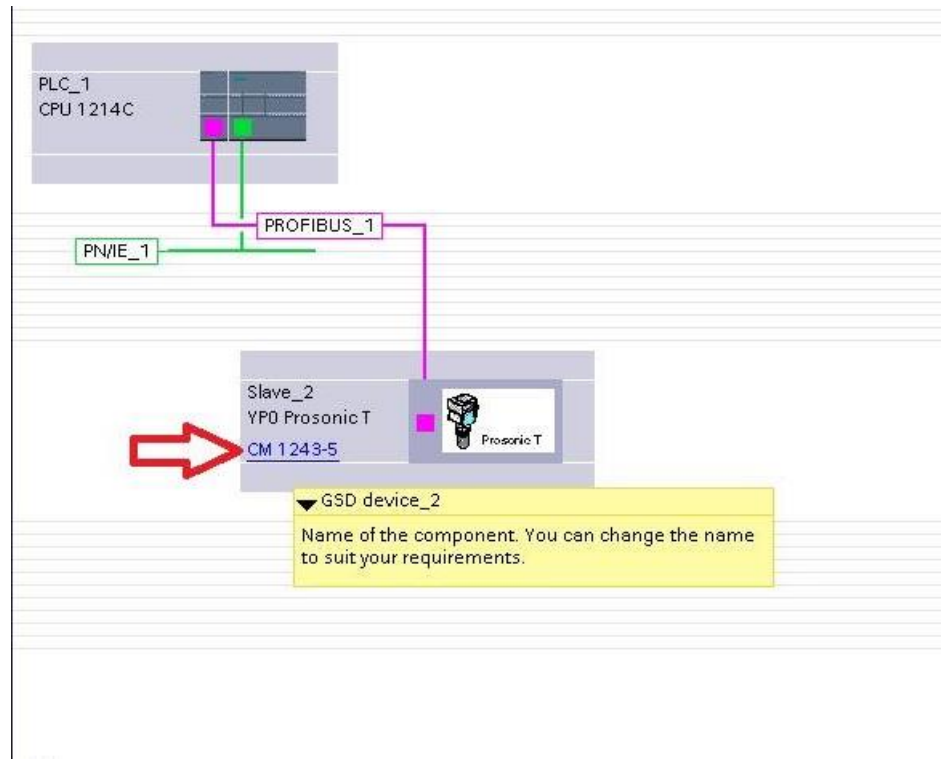

Selecionando a aba superior em " Device view" (selecionado para visualizar SLAVE\_1) observe que os endereços de entrada são entre 266 à 270. Isso será útil quando configurar a entrada no PLC.

Em seguida:

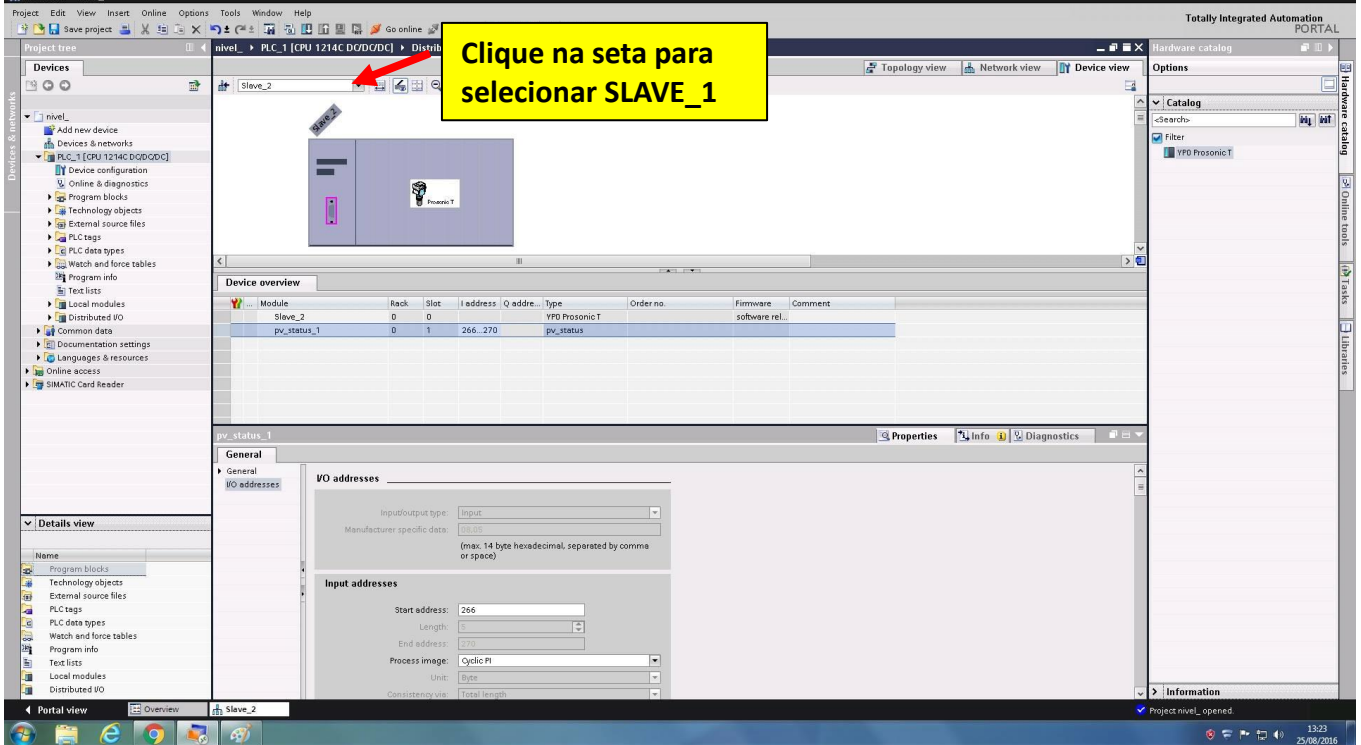

Para adicionar o cartão de saídas analógicas, em "Device view" (selecionado para visualizar o PLC\_1) deverá ir na pasta (na lateral direita) " Signal board -> AQ -> AQ1x12bits".

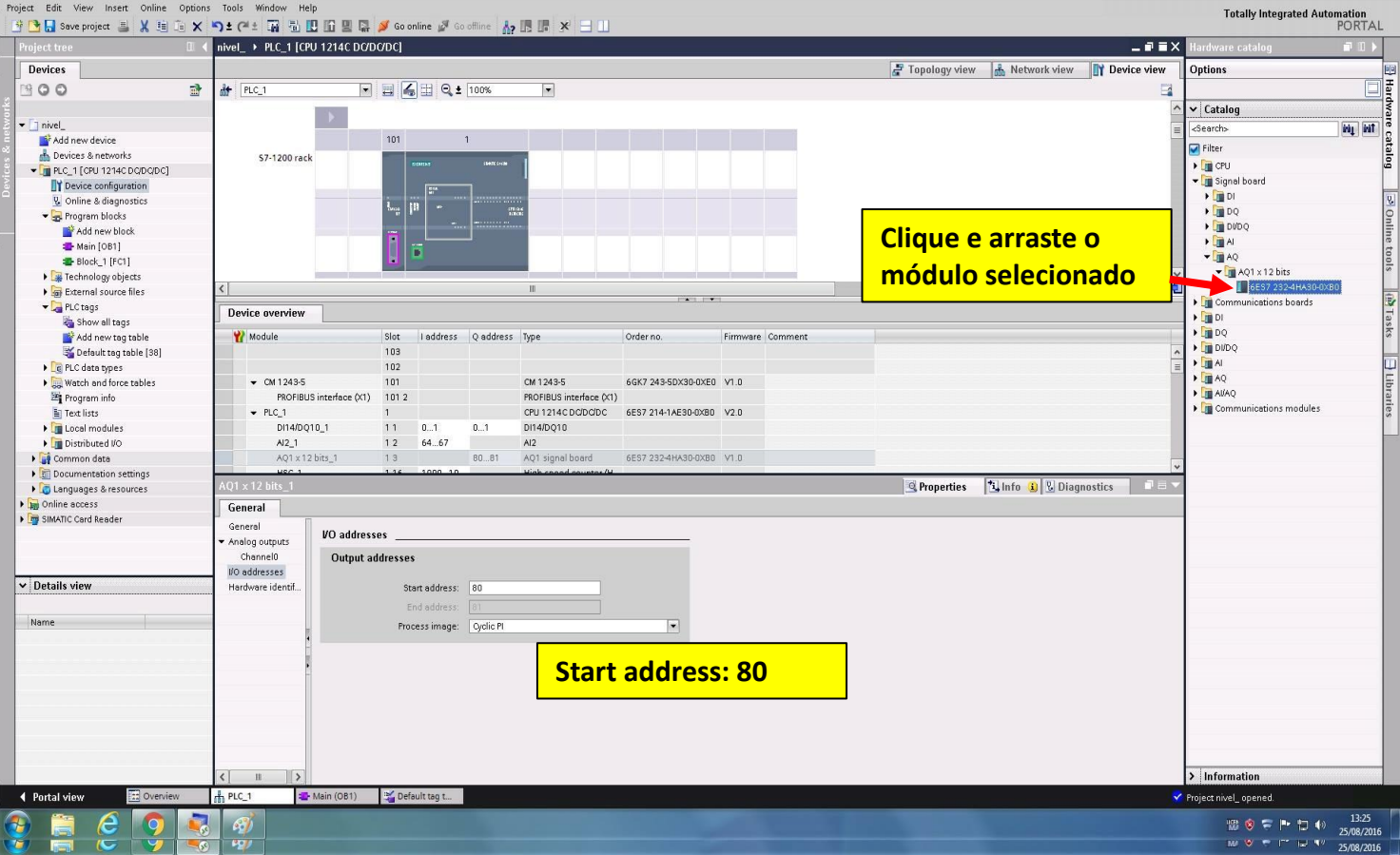

Então arraste o módulo para dentro da CPU. Observe que o endereço inicial é 80

(isso será útil quando configurar as variáveis de saída).

#### **Definindo as TAGs do PLC**

Para definir os nomes de entradas e saídas do PLC, e também de espaços da memória, vamos elaborar uma tabela de TAGs.

1 – Clique em "PLC\_1", depois em "PLC tags" e finalmente um duplo clique em "Default tag table", conforme mostra a figura abaixo.

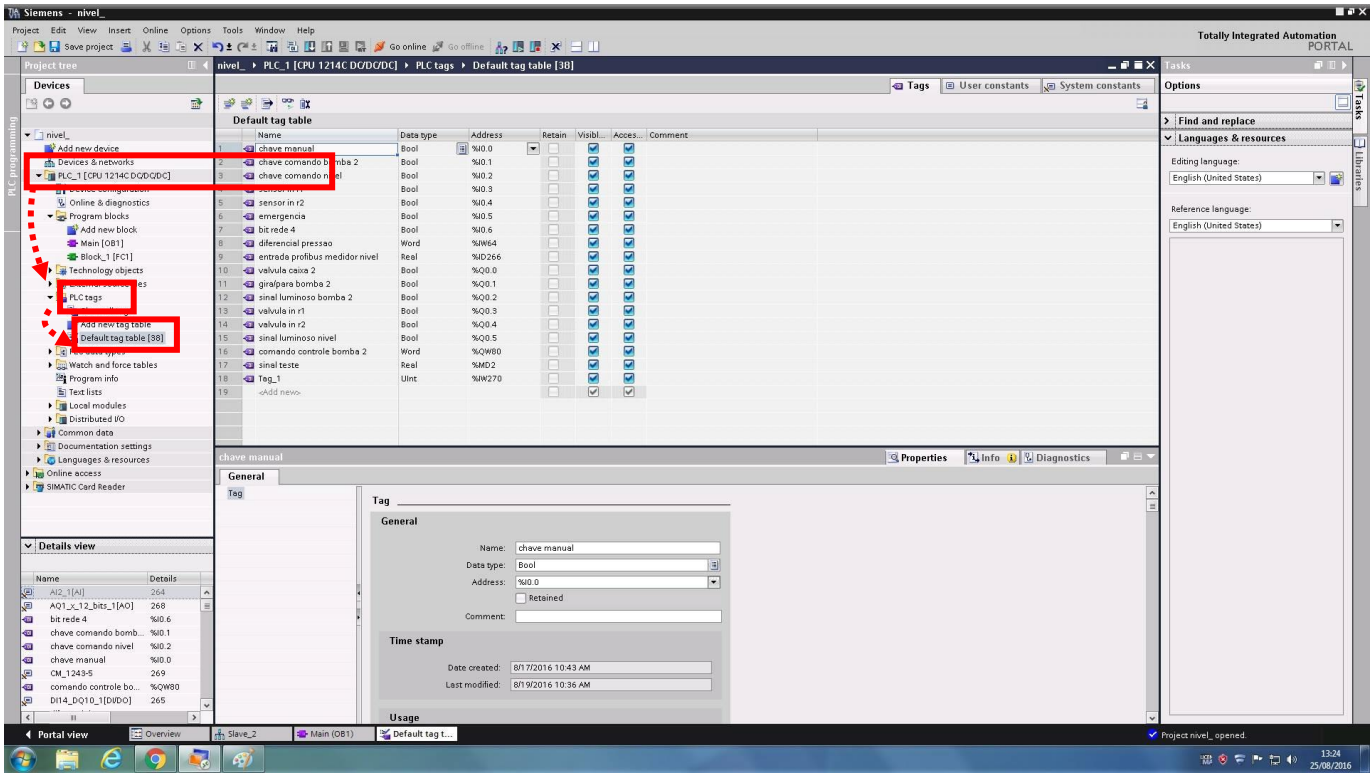

- 2 Considere o mapa de entradas e saídas já definido no roteiro.
- 3 Clique em "Save Project".

### **Criando o programa em Ladder**

Para criação do programa do CLP em ladder, deve ser utilizado o editor "Program Blocks". O programa principal será gerado da seguinte forma.

1 – Clique em "PLC\_1", depois em "Program Blocks" e finalmente um duplo clique em "Main[OB1]", conforme mostra a figura abaixo.

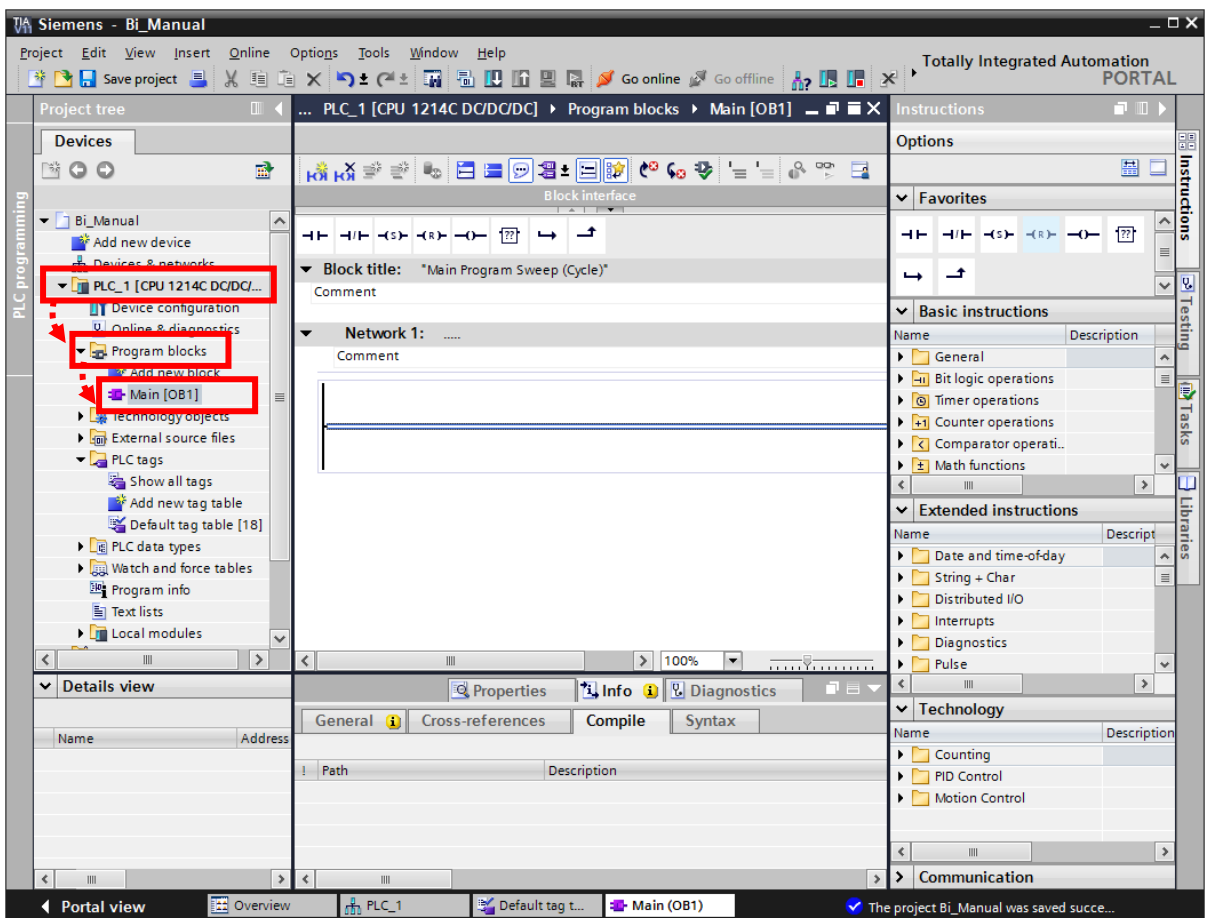

2- Clique em  $\boxed{+}$  para criar um contato normalmente aberto (NA) para a entrada "Botão\_1".

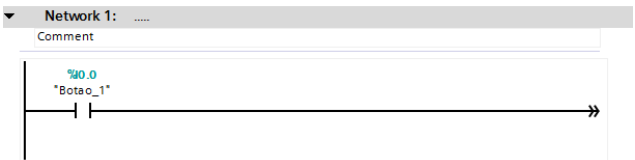

3 – Clique ao lado direito do bloco inserido e depois em  $\Box$  para abrir braço, adicione outro contato NA para a entrada "Botão\_2", e em seguida no botão  $\boxed{\rightarrow}$  para fechar braço.

4 – Clique no botão **para criar um contato normalmente fechado** (NF) para a saída "Prensa".<br>Vetwork 1:

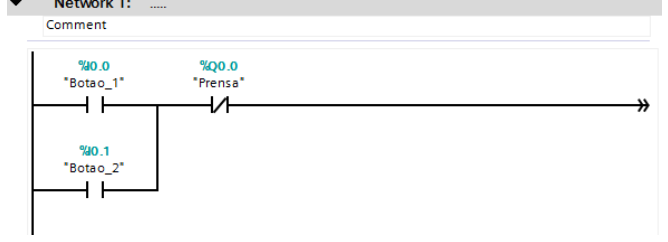

5 – Clique em na aba "PID control" na barra de rolagem à direita, em seguida, abra o bloco PID\_compact.

6 – Coloque os valores ou variáveis de máximo e mínimo e à variável que será comparada ao meio do bloco.

7- Tente usar "Pre-tuning" ou então coloque os ganhos manuais.

8- Mude o "Control state" para automático

Sua malha de controle deverá ficar da seguinte maneira:

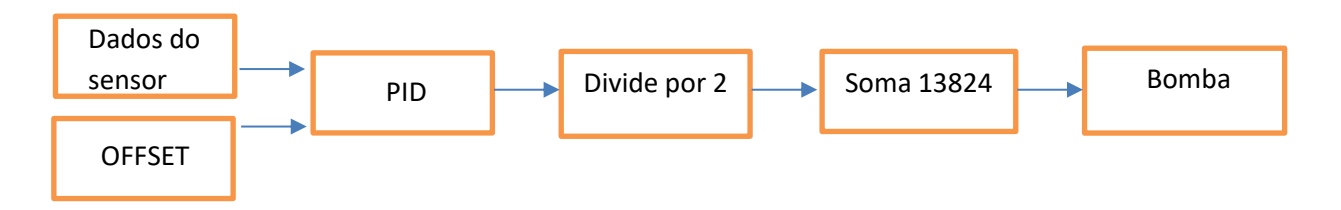

Obs: Setar "STATE" em 3.

Obs2: Nas configurações do PID, inserir "máx outputs" entre -100% e 100%.

Sugestões de ganhos para o PID:  $P = 5$ ;  $I = 20$ ;  $D = 5$ .

9 – Caso necessário, clique no botão para inserir nova Network.

10 – Caso seja necessário, faça a conversão de variável analógica.

*Quando um valor de entrada analógica estiver disponível com o valor digitalizado, geralmente ele ainda precisa ser normalizado para que os valores numéricos correspondam às variáveis físicas do processo.*

*Da mesma forma, geralmente a saída analógica realiza-se na palavra de saída periférica somente após a normalização do valor de saída.*

*O programa STEP7 faz uso de operações de cálculo para a normalização.*

*Para que isto possa se realizar com a máxima precisão, os valores para normalização devem ser convertidos para o tipo de dados REAL para que os erros de arredondamento sejam mínimos.* 

Assim, As faixas de valor digitalizadas apresentam o seguinte aspecto:

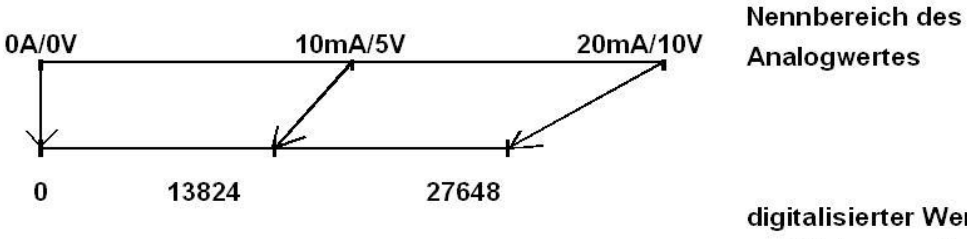

digitalisierter Wert zur Weiterverarbeitung in der SPS

- → Use o bloco "Norm x", dentro dele, escolha de int para real.
- Após isso, faça uma nova conversão de real para real, de modo a colocar a saída anterior dentro da faixa que irá operar.

Obs.: Dúvidas com blocos funcionais, basta selecionar o bloco desejado e apertar a tecla F1.

11– Para verificar os endereços das variáveis de Entrada e de Saída dos módulos inseridos, clique em PLC -> Device Configuration e Device Overview. Na tabela que se apresenta, estão as faixas de endereços onde se encontrarão as variáveis:

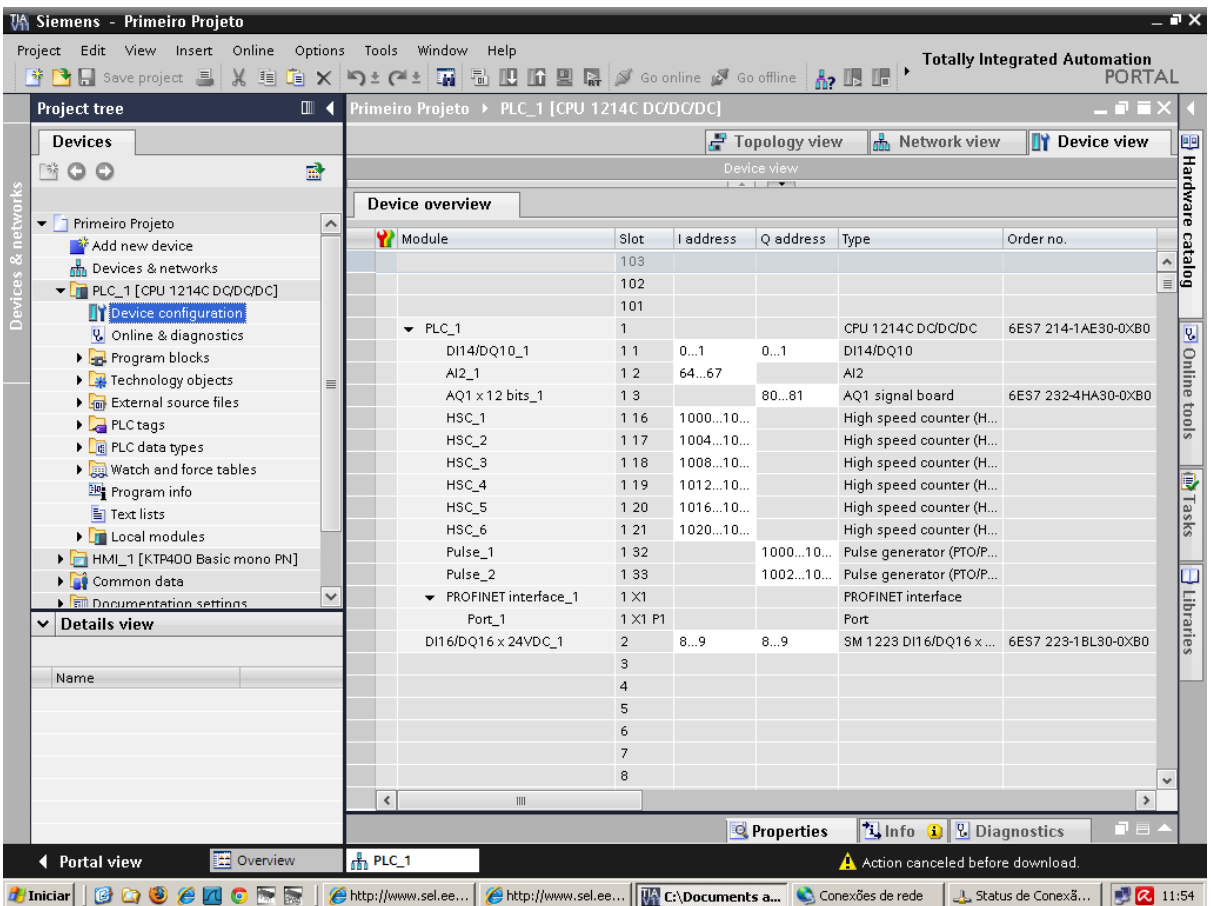

#### **Compilando e descarregando o programa no CLP**

IP adress: **10.235.10.21** Subnet mask: **255.255.254.0**

Antes de fazer download do programa no PLC, vamos configurar seu IP. 1 – Clique no opção "Device configuration" do PLC\_1.

2 – Clique na opção "Ethernet addresses", configurando o protocolo IP com:

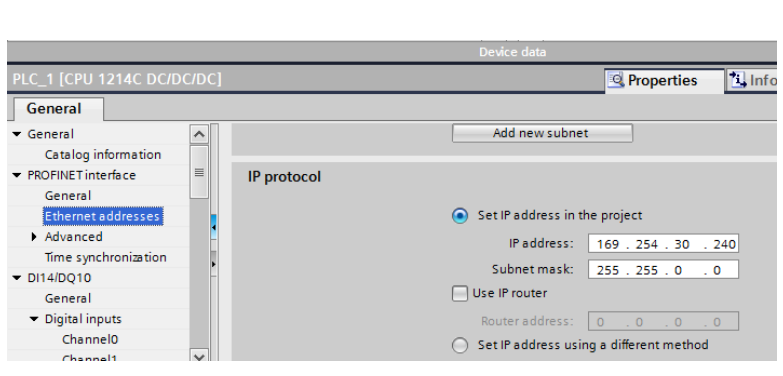

Para compilar o programa editado no TIA Portal V11, siga conforme abaixo.

3 – Clique no botão "Compile" para compilar o programa.

A seguinte tela deverá ser exibida.

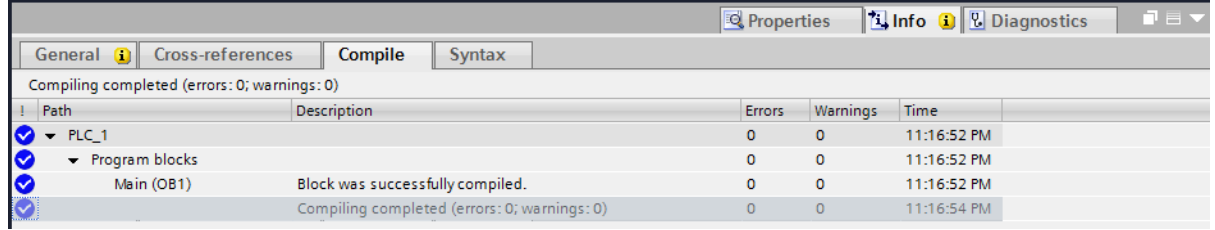

4 – Clique no botão "Download to device" **.**

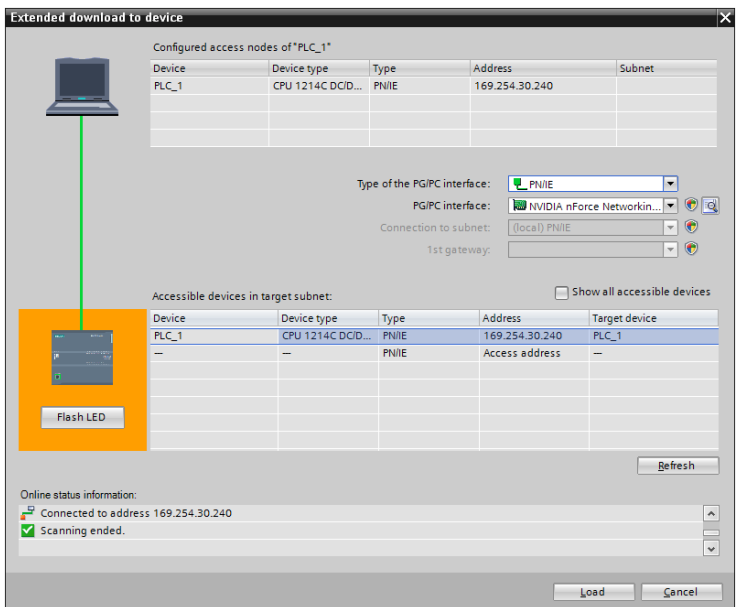

# 5 – Clique no botão "Load".

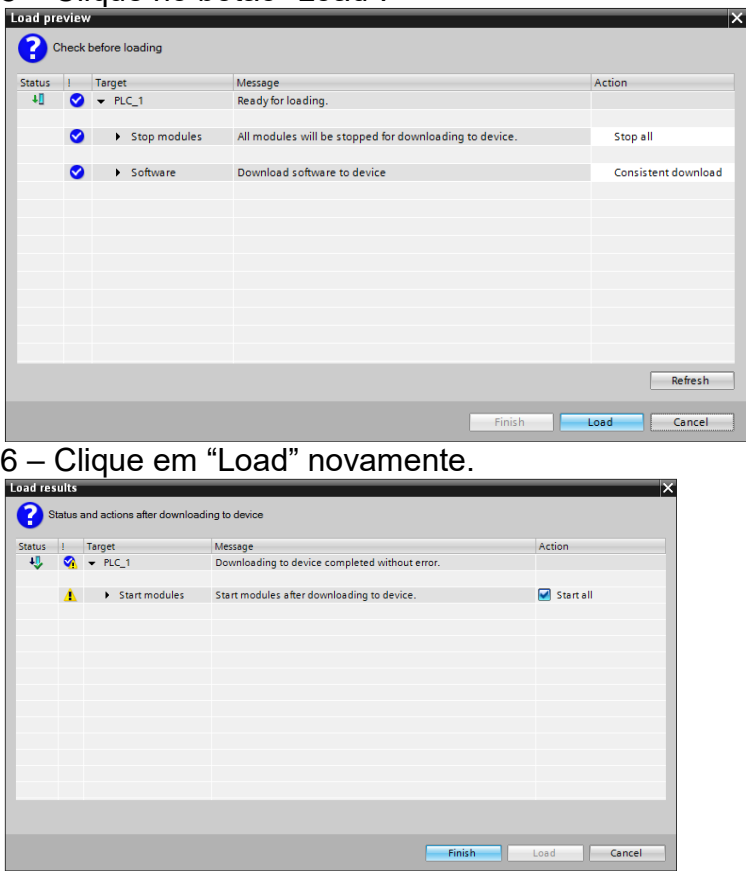

7 – Clique no botão "Finish".

O download para o CLP foi realizado com sucesso. Utilize as chaves do botão 1 e botão 2 nas entradas do PLC para testar o software, verificando o resultado na saída Prensa.

## **Verificar o projeto**

Para verificar o funcionamento do programa em ladder, podemos utilizar a ferramenta "Monitoring", conforme segue abaixo.

- 1- Clique em "Program blocks" e logo depois um duplo clique em "Main [OB1]".
- 2- Clique em "Monitoring on/off" [

Também é possível utilizar o botão "Go online" Si Go online

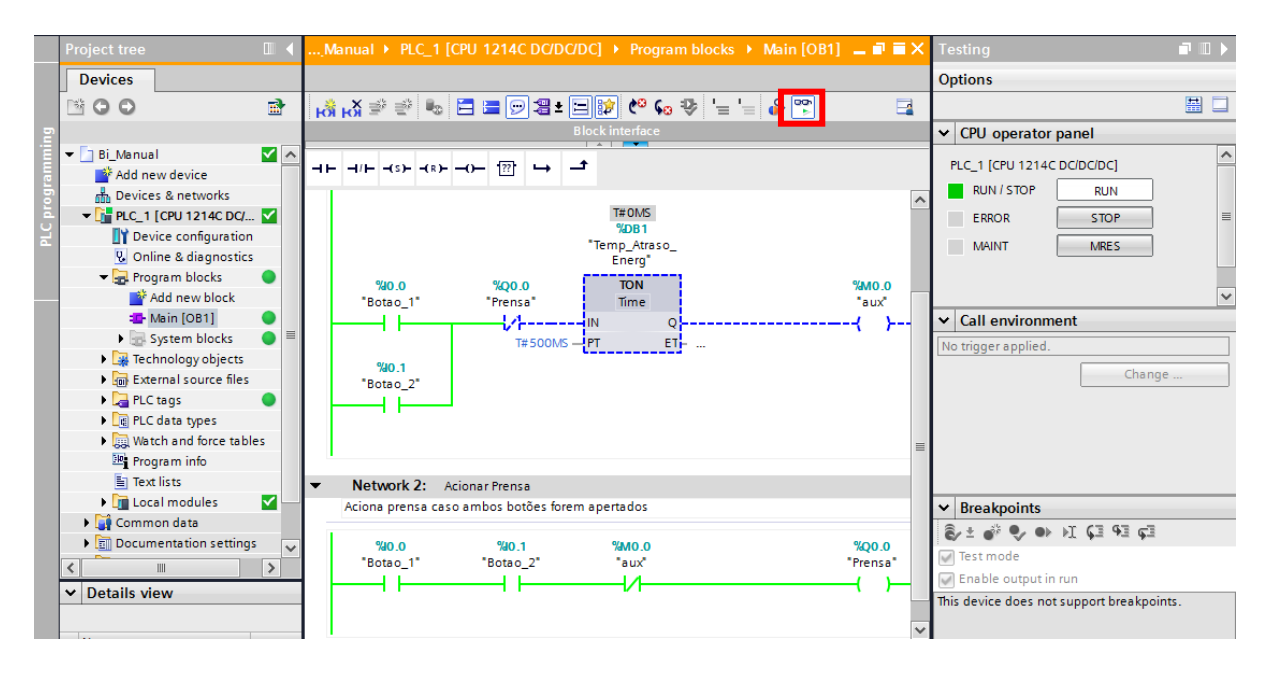

Desta maneira é possível monitorar o status de entradas, saídas, espaço de memória, fluxo de programa, status do CLP, entre outras.

4 – Clique no botão "Save Project".

Caso necessite de mais informações sobre utilização do software TIA Portal, busque na página da disciplina os documentos:

```
- S7-1200 Easy Book – Manual
- TIA Portal
```